## **Základní seznámení se software ArcGIS**

V rámci jednotlivých cvičení budeme pracovat v prostředí **ArcGIS**. Má tři podúrovně:

**ArcView** – umožňuje prohlížet, organizovat, analyzovat a editovat data. Je nejzákladnějším modulem ArcGIS.

**ArcEditor** – má všechny funkce jako ArcView a navíc nástroje pro editaci shapefilů a geodatabází.

**ArcInfo** – Je nejvyšší a také nejdražší verzí GIS software od firmy ESRI. Obsahuje všechny funkce výše zmíněných komponent a navíc řadu dalších pokročilých nástrojů pro práci s geodaty.

Více o ArcGIS: www.

V učebně je nainstalován ArcInfo, verze 9.3, nicméně pro naši práci budeme používat pouze základní nástroje, tedy v podstatě podúroveň ArcView. V rámci ArcInfo budeme pracovat s dvěma komponenty – **ArcCatalog a ArcMap**. (Pozn. od verze 9.1 je třetí komponenta ArcToolbox vedena jako součást ArcMapu)

## **1. ArcCatalog**

Budeme pracovat s geografickými daty (geodaty). Pro jejich správu slouží právě ArcCatalog. Pro lepší představu lze říct, že se jedná o takový Total Commander pro GIS.

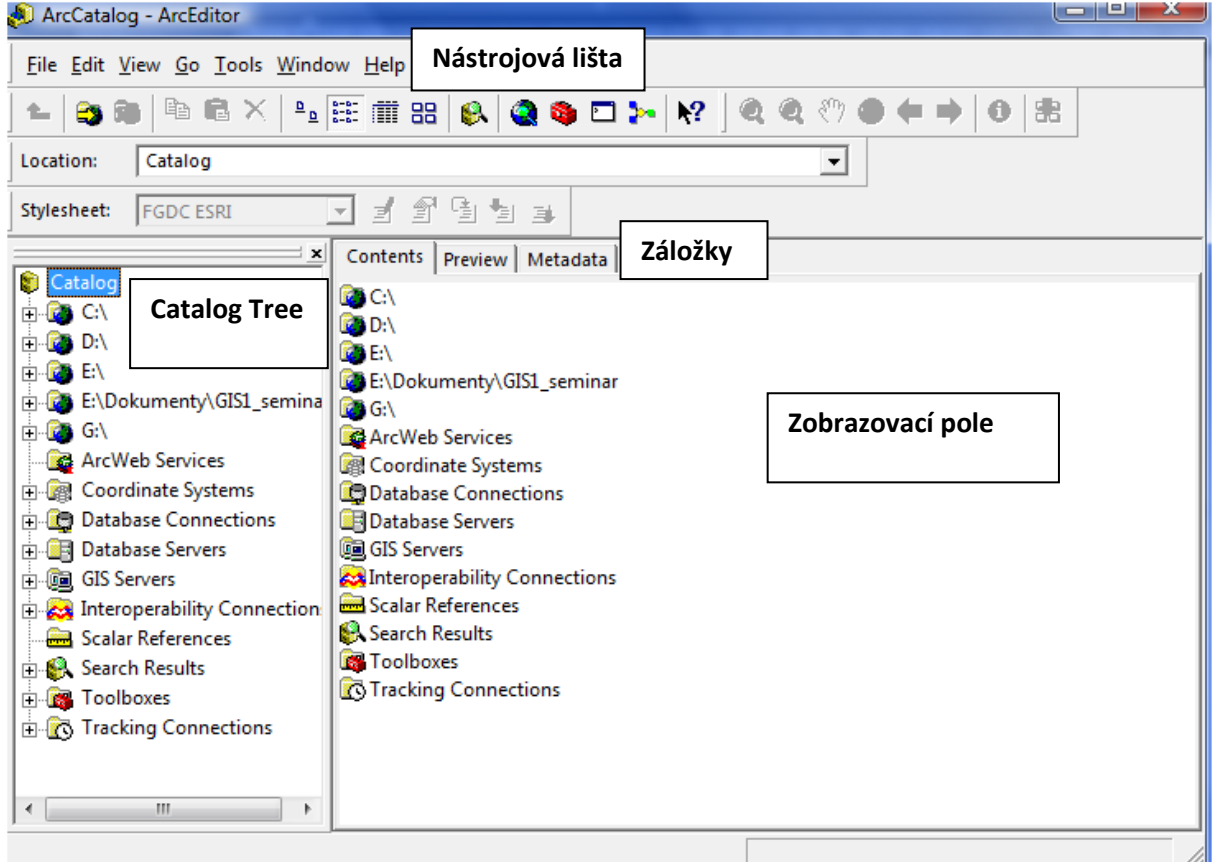

Při procházení adresářové struktury zobrazuje ArcCatalog soubory geografických dat. Ikony u souborů indikují, o jaký formát geografických dat se jedná:

- **bodový** shapefile
- liniový shapefile
- polygonový shapefile

vrstva – polygony (layer)

- **◆** vrstva linie
- vrstva body
- soubor vrstev (Layer File)
- samotná atributová tabulka
- projekt vytvořený v ArcMap (.mxd)

Když v *Catalog Tree* klikneme na libovolný soubor, zobrazí se v *Zobrazovacím poli* informace o tomto souboru. Typ zobrazené informace záleží na tom, jakou záložku máte aktivní:

**Content:** zobrazuje obsah adresáře aktivního v Catalog Tree

**Preview:** náhled geografických dat

**Metadata**: zobrazí dostupná metadata, např. souřadný systém, nebo informace o jednotlivých sloupcích atributové tabulky apod.

Budeme pracovat s daty, která najdete v účtu Student, ve složce: **Dokumenty/GIS\_DATA/World\_europe\_canada\_mexico/world/data**

Na začátku každého projektu je dobré nadefinovat si **pracovní adresář**. Ten slouží k ukládání map, vrstev atd. Není to nutnost, ale urychlí vám to práci.

Pracovní adresář (tedy složku, kam budete ukládat data a vaše projekty) je nutné nejprve vytvořit. Pokud budete chtít mít tuto složku na školním PC, musí být umístněna v Dokumentech a pojmenována podle vašeho příjmení. Jinak se vystavujete nebezpečí, že vám bude složka smazána. Cesta k této složce je pak následující: C://

K nadefinování pracovního adresáře slouží ikona *Connect to Folder.* Nyní se proklikejte k vaší složce a klikněte OK. Stejně tak si vytvořte pracovní adresář pro složku, ve které najdete data. Pracovní adresáře se objeví v základní struktuře Catalog Tree.

*Pozn.: pokud jste si nevytvořili vlastní složku dříve, je možné vytvořit si ji i v ArcCatalogu. Nejprve se proklikejte v Catalog Tree tam, kde chcete mít složku vytvořenou. Poté v horní liště klikněte na File -> New -> Folder.*

Pro jakoukoli manipulaci s geografickými daty je vhodné používat právě ArcCatalog. Některé formáty geografických dat jsou tvořeny více soubory, například shapefile je tvořen soubory

s koncovkami: .shp, .shx, .dbf, .prj, .sbn, .sbx. Při kopírování shapefilů klasickou cestou je nutné dávat pozor, abyste zkopírovali všechny tyto soubory současně. V ArcCatalogu je shapefile zobrazen jako jeden soubor, takže kopírování je mnohem jednodušší.

 $\psi$  Podívejte se, jak vypadá jeden shapefile v klasickém Průzkumníku Windows.

# **2. ArcMap**

ArcMap slouží k prohlížení a editaci geografických dat. Umožňuje vytváření profesionálních map, grafů nebo projektů.

Do prostředí ArcMap se lze dostat několika způsoby. Pokud již máte rozpracovaný nějaký projekt, lze program spustit dvojklikem na tento projekt. Program lze spustit pomocí ikony, kterou najdete buď na ploše počítače, nebo v: Všechny programy. Další možností, jak spustit

program je přes ArcCatalog, pomocí ikony

 $\%$  Spustte si ArcMap

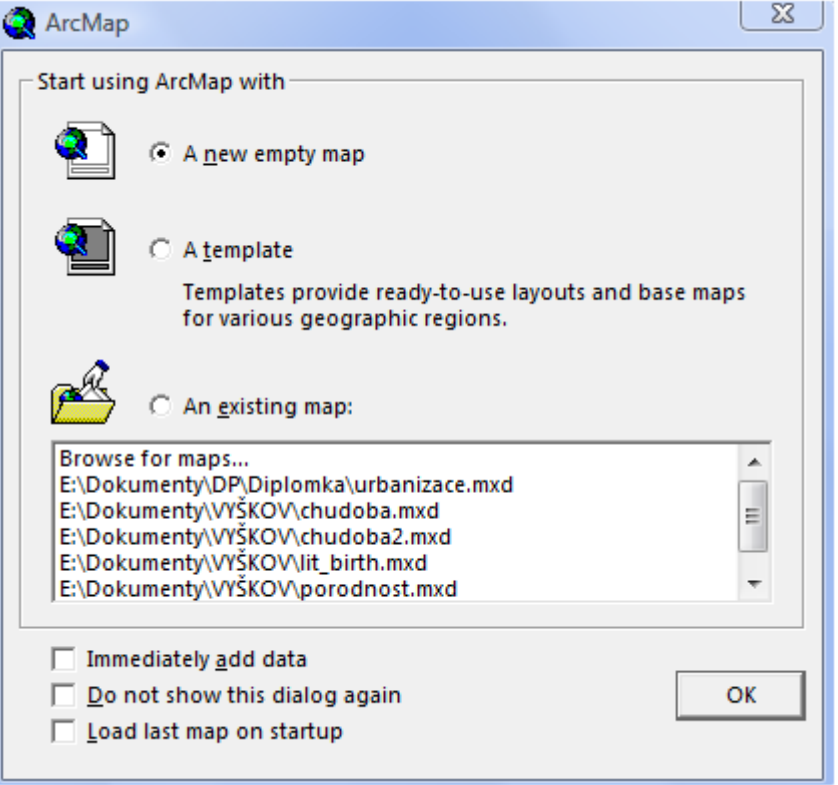

Po spuštění se program automaticky zeptá, co chceme udělat. Pro první krok doporučuji ponechat **A new empty map**, až budeme mít vytvořený nějaký projekt, je vhodné použít **An existing map**. Odkaz na náš projekt se zobrazí v řádku Browse for maps… Pokud zde odkaz na náš projekt nenajdeme, klikneme na Browse for maps a proklikáme se k přslušnému projektu.

#### Prostředí programu:

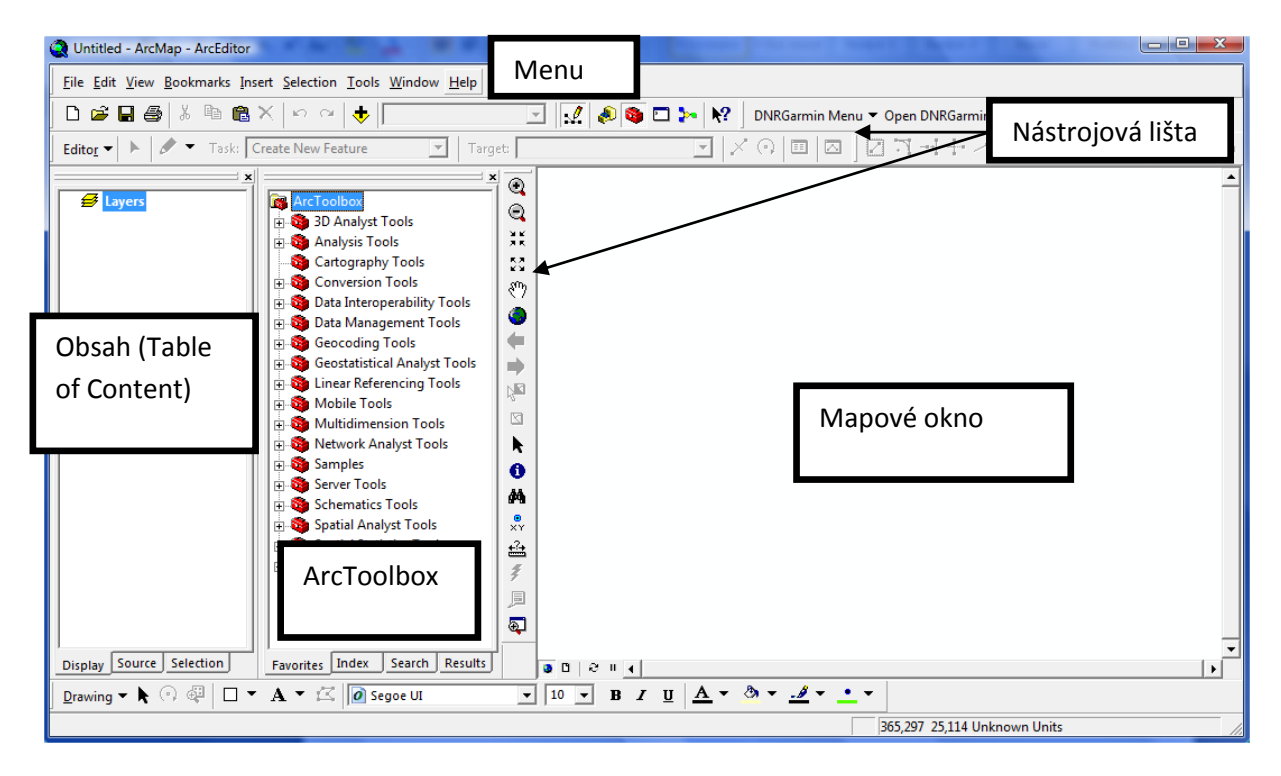

**Obsah (Table of Content)** – zde se zobrazuje seznam všech vrstev, které vložíme do projektu.

**Nástrojová lišta** – zobrazuje aktivované nástroje pro práci s mapou; nástrojová lišta je v tomto případě rozdělena na dvě části, nástroje ze svislého sloupce lze chytit a pomocí myši přetáhnout do vodorovné lišty. Pro zobrazování dalších nástrojů, klikneme pravým tlačítkem myši v pravém dolním rohu prostředí ArcMap (pod mapovým oknem) nebo pomocí View -> Toolbars. Označením nástroj aktivujeme.

**Okno ArcToolbox** – při zapnutí ArcMap nemusí být aktivní. Tyto nástroje, které slouží pro pokročilejší práci s mapou, aktivujeme kliknutím na ikonu **»**. Pro běžnou práci je lepší si toto okno zavřít, zvětší se tím prostor mapového okna.

**Mapové okno** – v tomto prostředí se zobrazuje mapa.

Prvním krokem, který je nutný pro zahájení jakékoli práce s ArcMap, je načtení vrstev

(přidání dat). Klikneme na ikonu  $|\nabla|$  Add data. Otevře se okno pro otevření souboru.

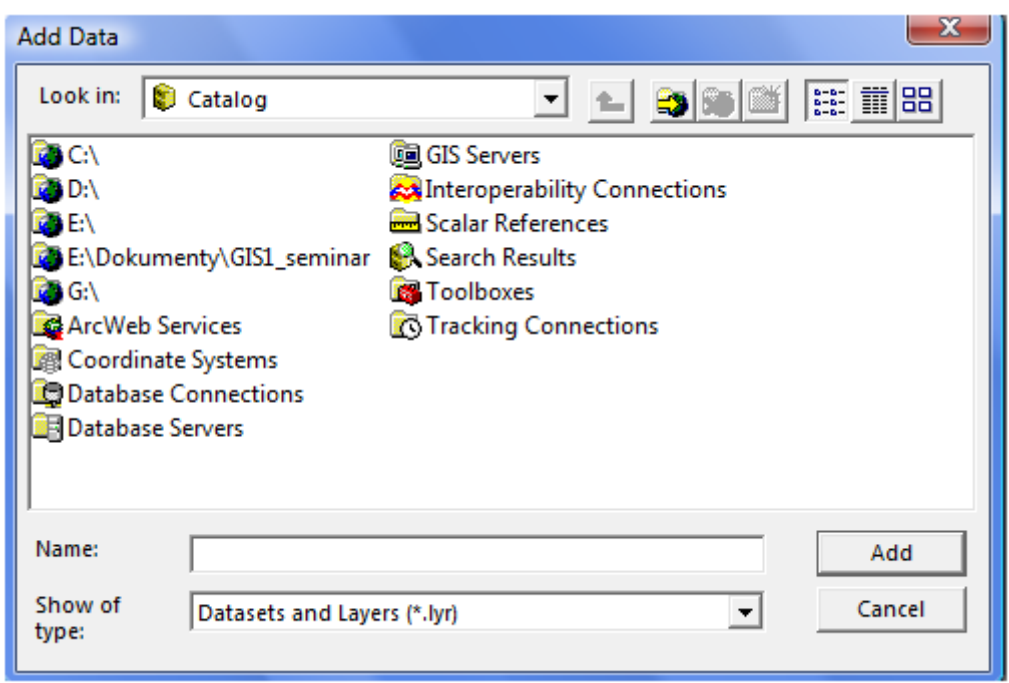

*Pozn. Pokud s programem pracoval někdo před vámi, zobrazí se vám otevřená přímo ta složka, ze které byla naposledy brána data. V tomto případě rozbalte rolovací menu u Look in a zvolte první možnost – Catalog.*

Kromě adresářové struktury se zde zobrazí také nadefinované pracovní adresáře, takže se k nim lze velmi jednoduše dostat.

Přidejte si do projektu tato data: *cntry05.sdc, rivers.sdc, lakes.sdc.*

 Uložte si projekt do vaší vytvořené složky. Projekt uložíte stejně jako v jakémkoli jiném programu: *File –> Save as.* 

#### **2.1. Základní funkce ArcMap**

Prvním krokem je správné uspořádání vrstev v Obsahu. Aby byly vrstvy správně viditelné, je nutné mít je **seřazeny** v pořadí: body, linie, plochy. Vrstvy přemístíme jednoduše tak, že na vrstvu klikneme levým tlačítkem a podržením tohoto tlačítka přetáhneme vrstvu tam, kam potřebujeme.

 $\&$  Pokud se vám vrstvy nezobrazují správně, uspořádejte si je.

**Zapnutí/vypnutí vrstvy** – v mapovém poli se zobrazují pouze ty vrstvy, které jsou zapnuté, tzn. v obsahu, v poli před názvem vrstvy je zatržítko:

 $\Box$  Cntry05  $\mathcal{L}^{\mathcal{L}}$ 

Vypnutí vrstvy provedeme odškrtnutím zatržítka.

**Změna názvu vrstvy** – provedeme tak, že na název vrstvy v části Obsah klikneme dvakrát pomalu levým tlačítkem myši a název přepíšeme. Pro potvrzení změny názvu je nutné dát Enter.

Přejmenujte všechny vrstvy na české názvy, tzn. *svět, řeky, jezera.*

**Aktivování/deaktivování vrstvy** – pro práci s některými nástroji je nutné vrstvu tzv. aktivovat. Toto provedeme tak, že jednou klikneme levým tlačítkem myši na název vrstvy v části Obsah. Název vrstvy se podbarví modře.

```
\Box \Box relay
```
- aktivní vrstva

## *Zapamatujte si rozdíl mezi zapnutím a aktivováním vrstvy!!!*

Nástroje k ovládání mapového okna:

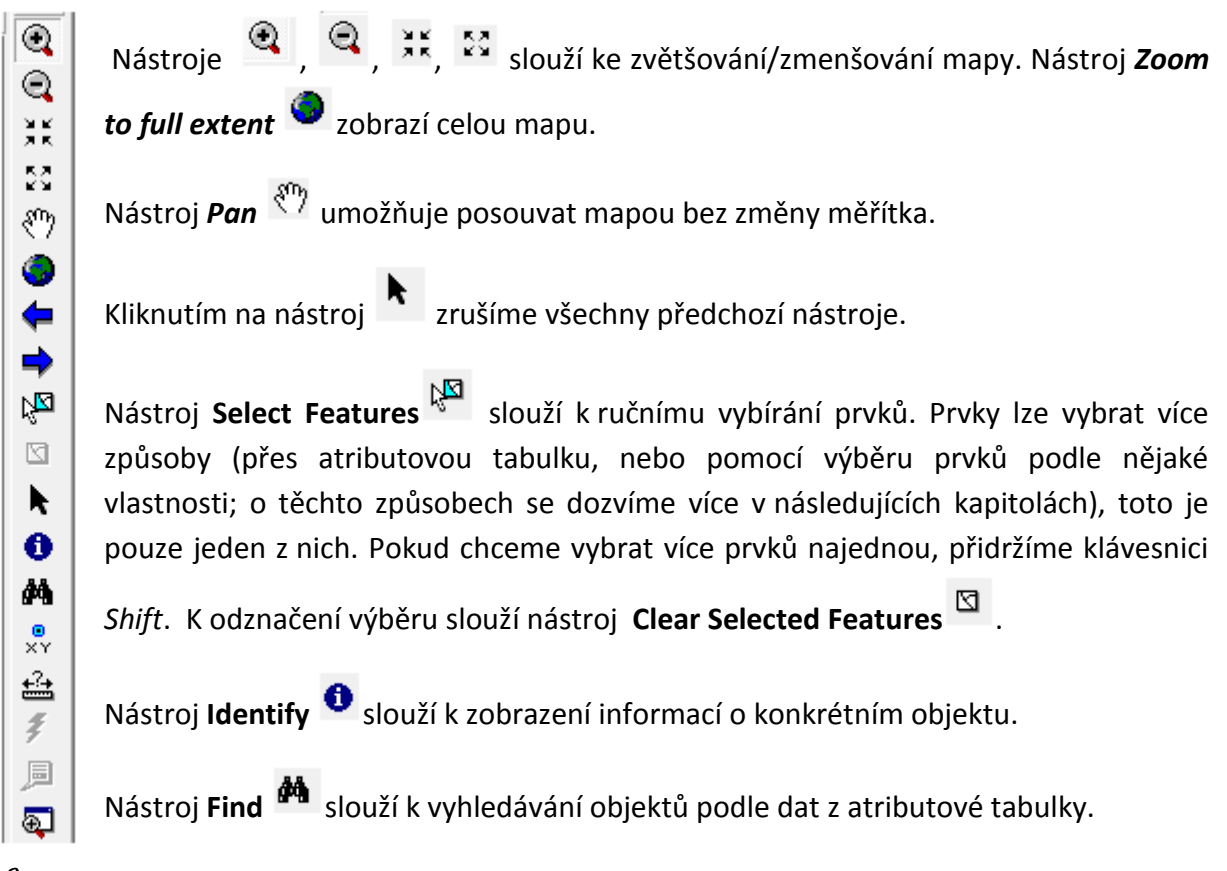

# *Abyste mohli pracovat s nástroji Identify a Find je vždy nutné aktivovat si v části Obsahu správnou vrstvu!*

Nástroj **Go To XY** umožňuje přejít na přesné místo pomocí zeměpisných souřadnic a nástroj **Measure** umožňuje změřit vzdálenost.

Vyzkoušejte si práci s jednotlivými nástroji:

- Přibližte si oblast Afriky.
- Aktivujte si vrstvu svět a pomocí nástroje **Find** vyhledejte stát Angola.
- Pomocí nástroje **Identify <sup>O</sup>zjistěte si základní informace o tomto státě** počet obyvatel, hustota obyvatel na  $km^2$ .
- Vraťte se zpět na zobrazení celé mapy.

Další základní nástroje najdete ve vodorovné nástrojové liště

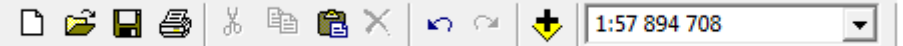

Nástroje jsou velice podobné nástrojům, které znáte například z programu MS Word. Důležitou součástí této lišty je **měřítko**. Kliknutím do pole měřítka lze měřítko ručně přepsat, musíte zadat jeho hodnotu **bez mezer** a stisknout Enter.

Zadejte hodnotu měřítka 1:150 000 000.

 $\frac{1}{2}$  Uložte si projekt! Pro rychlé uložení projektu využijte nástroje Save  $\blacksquare$ .

Pro další práci s různými měřítky přidáme do projektu soubor vrstev (soubor s koncovkou .lyr). World Street Map. Tento soubor nejdeme ve složce GIS\_DATA.

 Přibližte si oblast Evropy. Dále si přibližte oblast střední Evropy. Zvětšete si oblast České republiky, dále Brna. Pozorujte, co se děje s mapou.

V tomto případě pracujeme s daty, která vznikla na úrovni různých měřítek. To znamená, že při každém přiblížení určité oblasti se zobrazuje podrobnější a podrobnější mapa. Při plném náhledu by mapa ulic byla nepřehledná, proto je při plném náhledu zobrazena pouze jednoduchá mapa světa.

**Odstranění vrstvy z projektu** - pro odstranění vrstvy z projektu klikněte na název vrstvy v části Obsah pravým tlačítkem myši a zvolte **Remove.**

 $\%$  Odstraňte ze svého projektu vrstvu World Street Map.

## **2.2. Atributová tabulka**

Každá geografická data obsahují atributovou tabulku (nejčastěji se jedná o soubor .dbf, který představuje jeden ze šesti souborů tvořící shapefile nebo layer file. Tento soubor lze také otevřít v MS Excel a prohlížet si ho tam. Nelze ho však nijak upravovat.). Atributová tabulka obsahuje základní charakteristiky dané vrstvy. Otevřeme ji tak, že klikneme pravým tlačítkem myši na příslušnou vrstvu v části Obsah a zvolíme **Open Atribute Table**.

Přidejte do projektu vrstvu cities.

Otevřete si atributovou tabulku pro vrstvu *cities*.

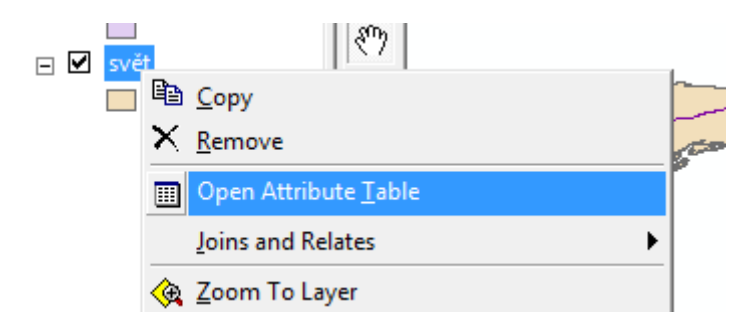

#### **Práce s atributovou tabulkou**

V jednotlivých sloupcích jsou uloženy různé typy dat. Nejčastěji se jedná o data číselná nebo o text (například název států). Zde jsou nejpoužívanější datové typy (tento údaj budeme potřebovat zejména pro Editaci tabulky):

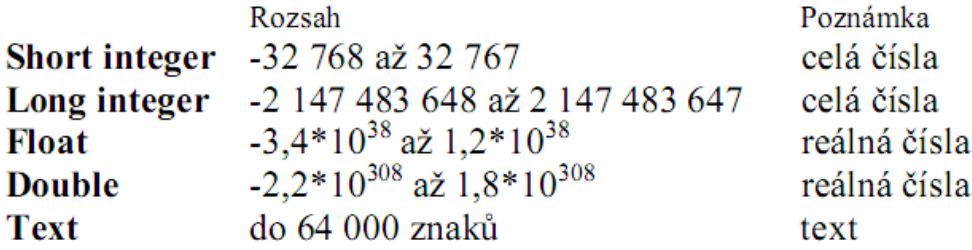

Data v atributové tabulce lze řadit podle hodnot ve sloupcích. Kliknutím pravým tlačítkem myši do pole názvu sloupce a zvolením možnosti Sort Ascending/Sort Descending se hodnoty v daném sloupci seřadí od nejmenší po největší (v případě textu od A po Z) nebo od největší po nejmenší (od Z po A):

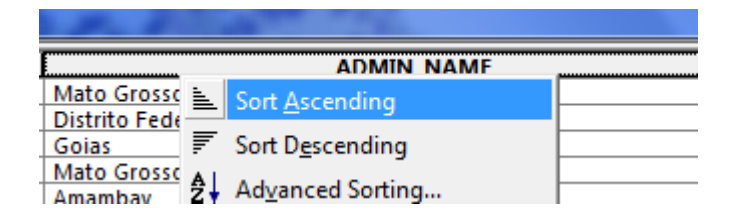

Seřaďte města v atributové tabulce podle názvu (sloupec CITY\_NAME) od A po Z .

V tabulce lze také provádět výběr prvků. Kliknutím do úplně prvního sloupce tabulky se označí příslušné město. Pro vybrání více států je nutné podržet klávesnici *Ctrl*. Pokud omylem vybereme stát, který nechceme do výběru zahrnout, podržíme *Ctrl* a klikneme na toto město znovu.

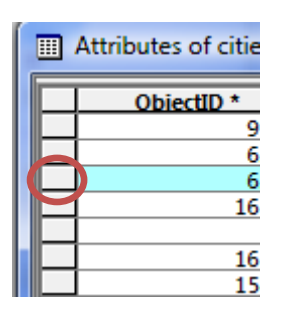

 Vyberte pomocí atributové tabulky tyto hlavní města států Jižní Ameriky: Bogota, Caracas, La Paz, Sucre, Lima, Santiago, Buenos Aires, Brasilia, Asunción, Montevideo, Cayenne, Paramaribo, Georgetown, Quito,.

Po výběru těchto měst bude mapa vypadat takto:

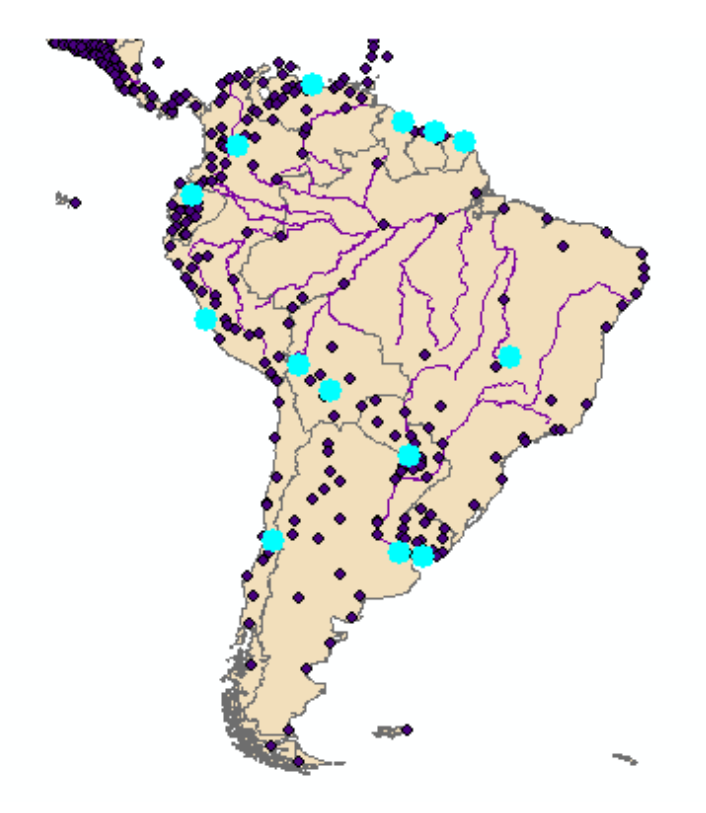

Nyní klikněte pravým tlačítkem na název vrstvy *cities* v části Obsah a z nabídky zvolte Data ->

Export Data. Pomocí ikony  $\Box$  se proklikejte do vaší složky a uložte tato data pod názvem *JA\_hlavni\_mesta.shp.* Klikneme Save a OK. Na dotaz, zda chceme data přidat do projektu, zvolíme ANO.

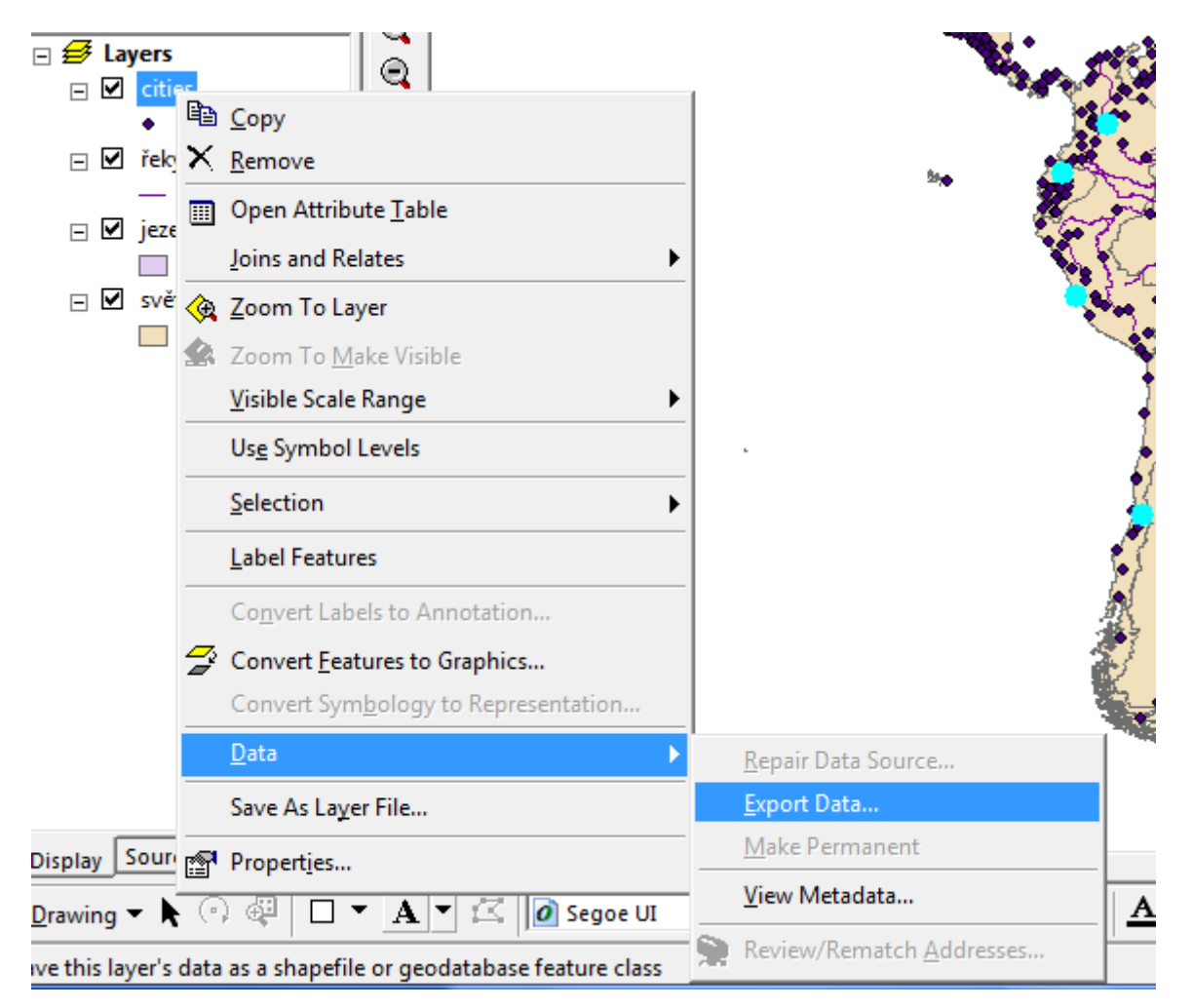

V projektu se zobrazí nová vrstva, která bude obsahovat pouze hlavní města států Jižní Ameriky, které jsme vybrali pomocí Atributové tabulky.

Odstraňte z projektu vrstvu *cities.*

Uložte projekt.